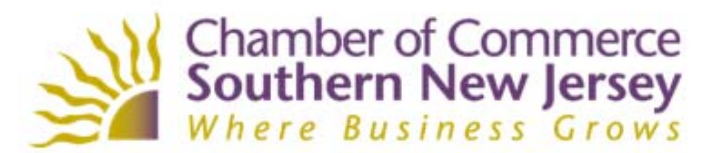

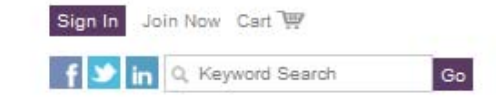

**ABOUT US** 

MEMBERSHIP

EVENTS LEGISLATIVE WORK

**RESOURCES** 

SUMMER IN STITUTE

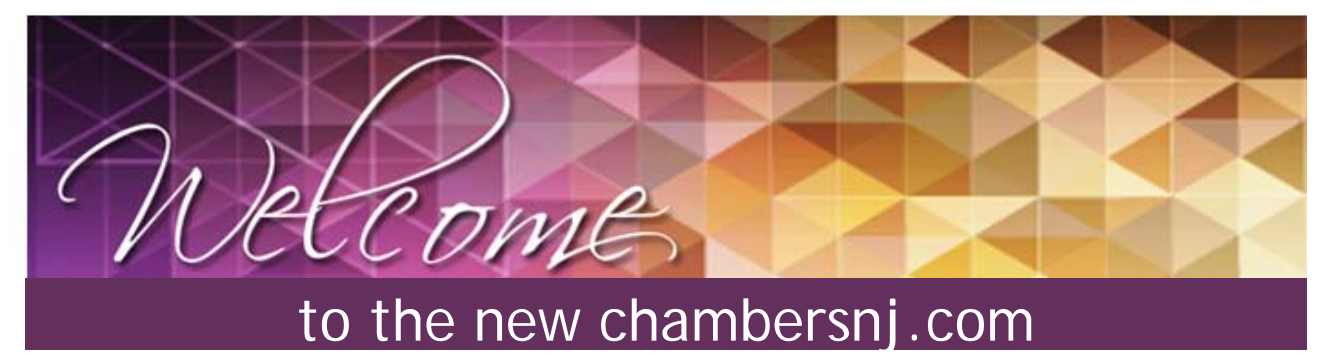

The Chamber of Commerce Southern New Jersey has launched a new web site at chambersnj.com offering you exciting new tools to make the most of your membership. All Chamber members will now have an online account with the Chamber providing you with more access and information.

## Please Take a Moment to Activate Your Sign-In

An account has already been created for our members. To **activate** your online account, simply click the purple Sign In button at the top of the home page. Then click 'Forgot My Password' and enter your email address in the username field. We will email you information to set up your new password and you will then be able to Sign In to your account.

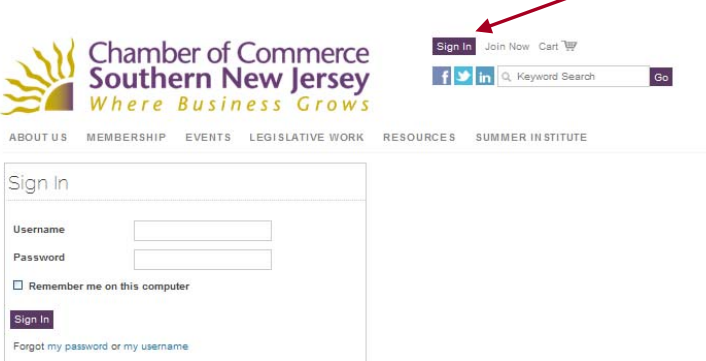

**Register for Events** (See page 2 for step‐by‐step instructions)

• You will now be required to log in to your account to register for events and meetings, making the process even easier.

## **Member‐only Access**

By logging into your web account, you will have member-only access to certain areas of the site:

- On our **Membership Directory** page, you will have access to more detailed information on our member companies than the general public.
- You will have full access to the **Chamber's newsletter** archives.
- You will have member‐only access to the fine work of our staff lobbyists, including full archives of our **Legislative Updates** and **Position Paper Library**.
- You will be able to **join Committees**.

So, don't forget to Sign In before visiting these pages!

**Update Your Profile** (See page 3 for step‐by‐step instructions)

- All members will now have the ability to update their personal information in our database as changes occur.
- Representatives designated as the Main Representative will be able to maintain the company's information, including adding and deleting company representatives, and paying membership dues online.

## **Registering for Events**

A listing of our upcoming events are listed on the Upcoming Events page, under the Events drop down.

Click the Register Button for the event your would like to register for. (If you have not already signed into your account prior to registering for an event, you will be required to sign in)

To complete the registration process click the 'Register Myself' button. Or, to register another representative from your company, click the 'Register Someone Else' button and select the individual(s) from the roster in the pop‐up window.

If you need to register someone who does not appear on the roster, your Main Company Representative may add them to the company roster (see page 3 for instructions).

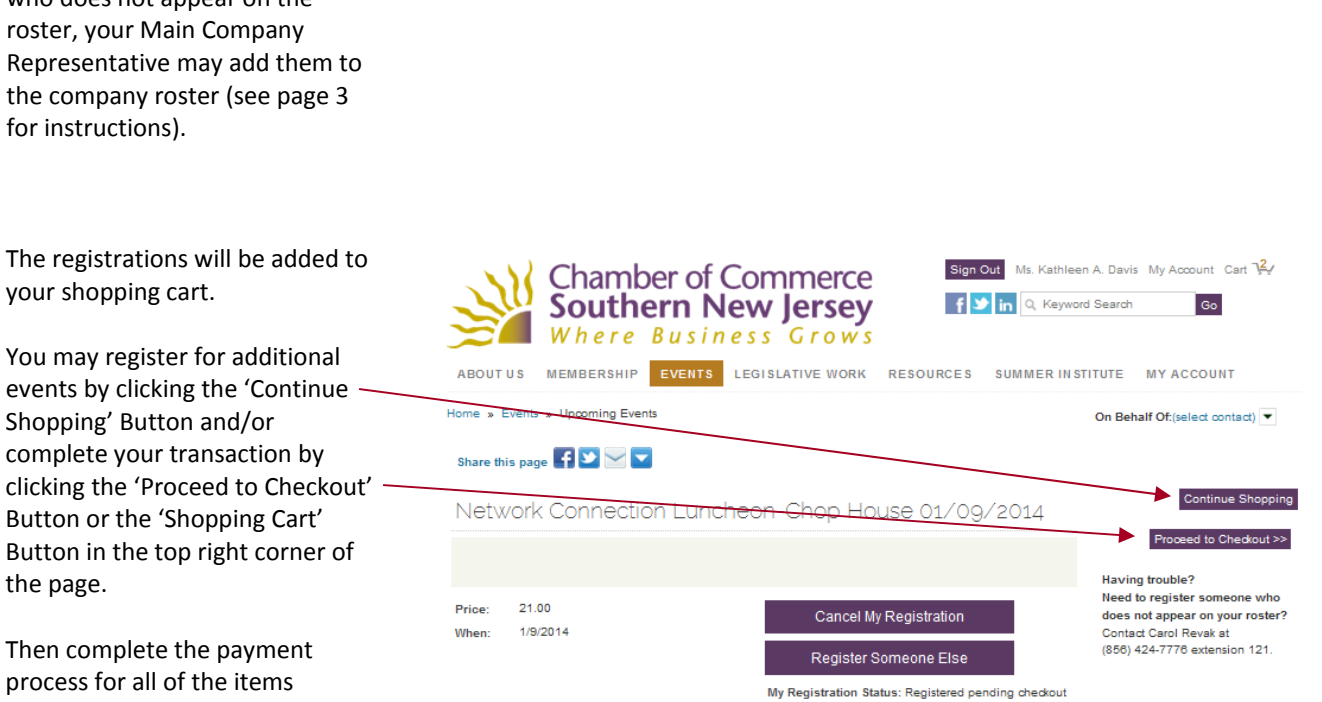

Shopping' Button and/or complete your transaction by clicking the 'Proceed to Checkout' Button or the 'Shopping Cart' Button in the top right corner of the page.

You may register for additional

your shopping cart.

Then complete the payment process for all of the items (events) in your cart.

**Having Trouble? Need to add someone to your company roster?**  Contact Carol Revak at (856) 424‐7776 ext. 121

f v in Q Keyword Search **Southern New Jersey** Go Where Business Grows MEMBERSHIP EVENTS LEGISLATIVE WORK RESOURCES SUMMER INSTITUTE MY ACCOUNT **ABOUT US** Home » Events » Uncoming E On Behalf Of: (select contact) Share this page 4 **3** 

Network Connection Luncheon-Chop House 01/09/2014

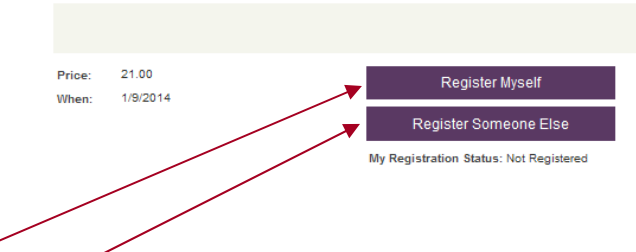

**Chamber of Commerce** 

**Having trouble?** Need to register someone who does not appear on your roster? Contact Carol Revak at (856) 424-7776 extension 121.

Continue Shoppin

Sign Out Ms. Kathleen A. Davis My Account Cart 14

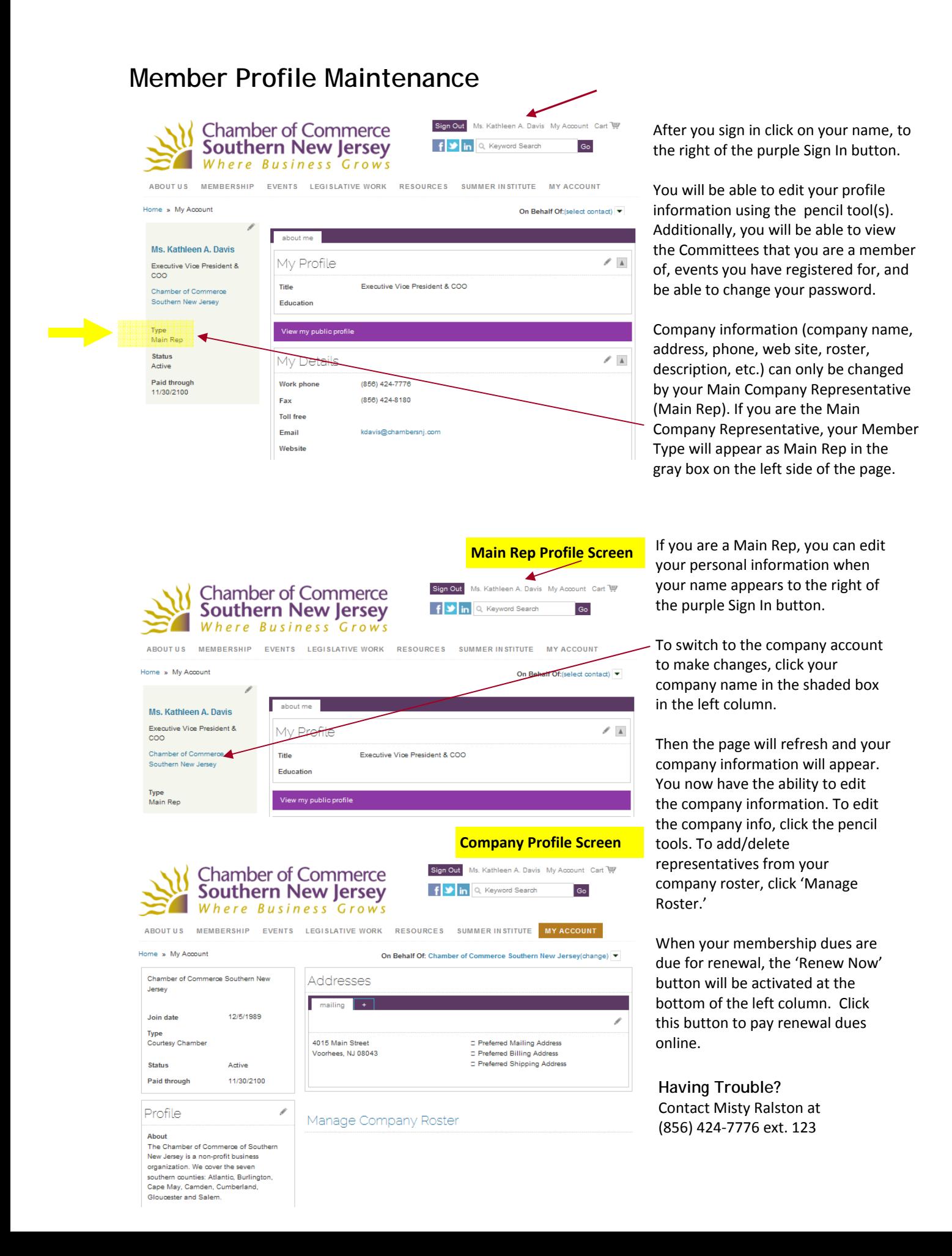